# 月次棚卸の仕訳と集計金額を確認する(システムを期中に導入した場合)

下記の前提条件における月次棚卸の仕訳例および導入前実績金額入力例は、以下の通りです。

# 前提条件

- ≪ 会計期間 ≫ 2011 年4月1日~2012 年3月 31 日
- ≪ 入力開始月 ≫ 7月(期中導入)
- ≪ 当期仕入高 ≫ 0 円

(売上原価の金額を説明しやすくするため、便宜的に仕入を0円で説明します。)

- ≪ 前期末棚卸高 ≫ 300円
- ≪ 月末棚卸高 ≫ ※導入前の棚卸も、システムで管理します。

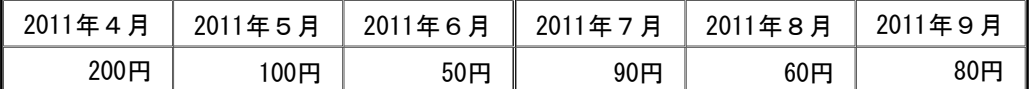

≪ 期首残高 ≫ ※「商品及び製品」に、前期末棚卸高 300 円を期首残高として入力します。

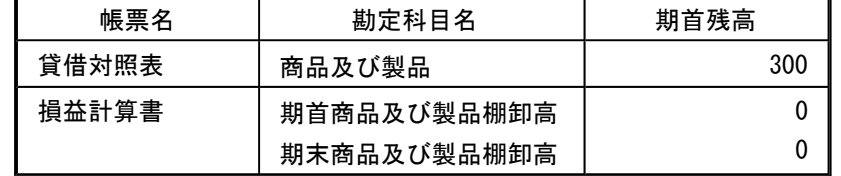

#### 注意

月次棚卸を実施する場合は、仕訳を入力する前に、 棚卸処理 ([導入処理]-[会計期間設定]-[会計期間設定]メニューの[基本設定]ページで設定) で「1:月次棚卸」に 設定してください。

# 導入前実績金額入力例

システムを期中に導入した場合は、以下のいずれかの方法で、導入前(会計期首月~伝票入力開始月の前月)の棚卸金額を入力します。

参考

会計帳票などで、導入前の各月の発生金額を確認する必要がある場合は、「導入月の前月にまとめて入力する」方法ではなく、必ず、 「各月に入力する」方 法で導入前の棚卸金額を入力します。

○各月に入力する

[導入前実績金額入力]メニュー ([導入処理]-[残高入力]-[導入前金額入力]-[導入前実績金額入力]メニュー) で、導入前の棚卸金額を「各月」に入力します。

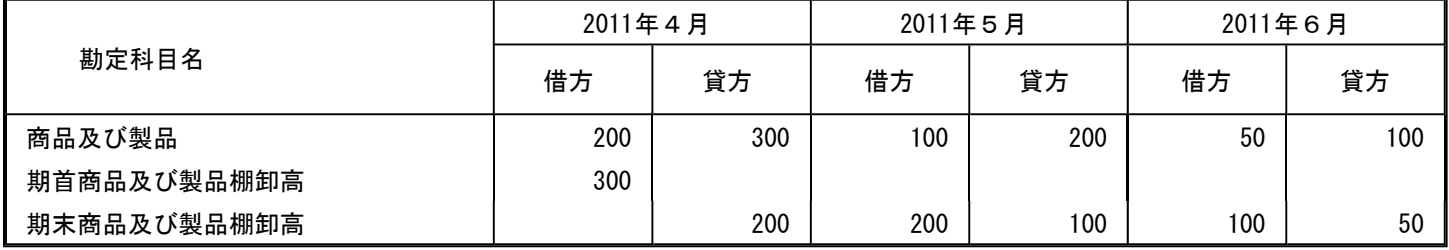

○導入月の前月にまとめて入力する

[導入前実績金額入力]メニュー ([導入処理]-[残高入力]-[導入前金額入力]-[導入前実績金額入力]メニュー) で、導入前の棚卸金額を「前月」(6月)にまとめて入力し ます。

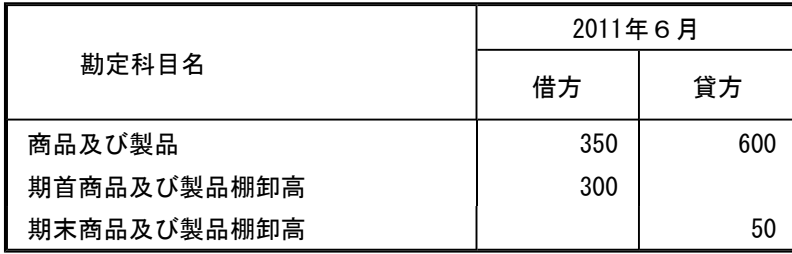

# 注意

当システムでは、2ヵ月目以降、「期首○○」の勘定科目ではなく「 期末○○」の勘定科目を使用します。

# 仕訳例

#### ≪ 2011 年7月における処理 ≫

#### 入力開始月の前月の棚卸高の振替仕訳

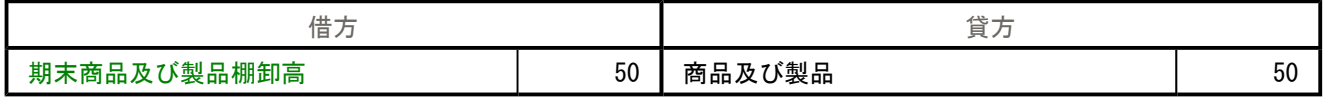

#### 今回棚卸高の振替仕訳

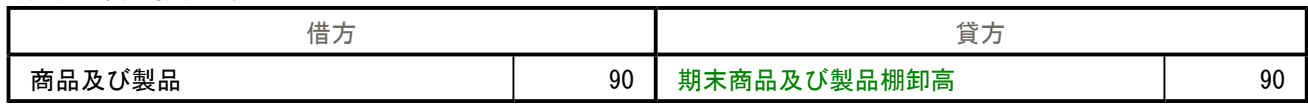

当システムでは、2ヵ月目以降、各月の初に行う振替仕訳においては、「期首〇〇」の勘定科目ではなく「 期末〇〇」の勘定科目を使用します。

#### ≪ 2011 年8月における処理 ≫

#### 前回棚卸高の振替仕訳

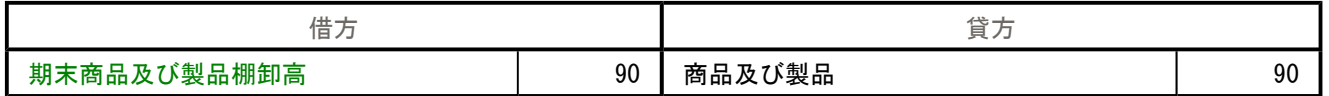

#### 今回棚卸高の振替仕訳

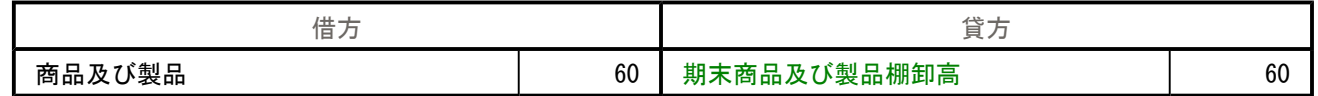

# ≪ 2011 年9月における処理 ≫

#### 前回棚卸高の振替仕訳

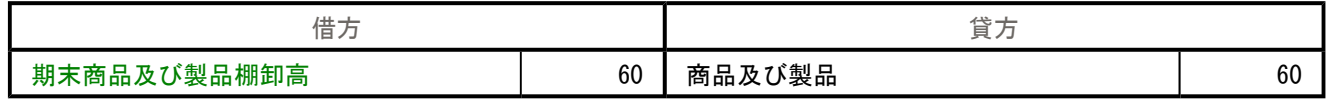

#### 今回棚卸高の振替仕訳

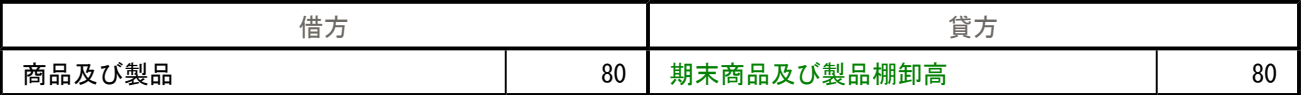

# 帳票上の勘定科目の動き

# ≪ 合計残高試算表 ≫

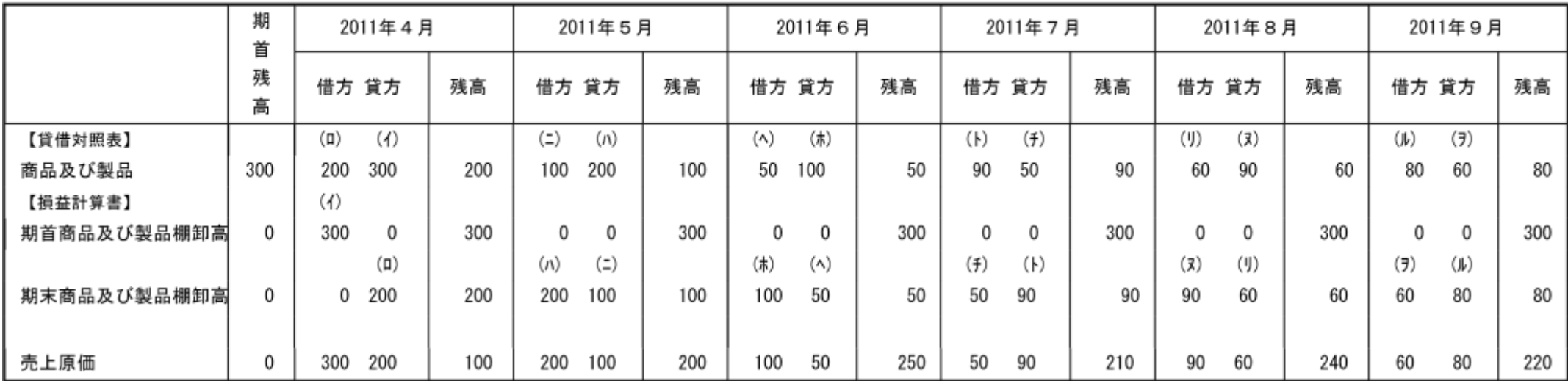

### 《 部門集計表 》 ※集計方法を「発生」で出力した場合

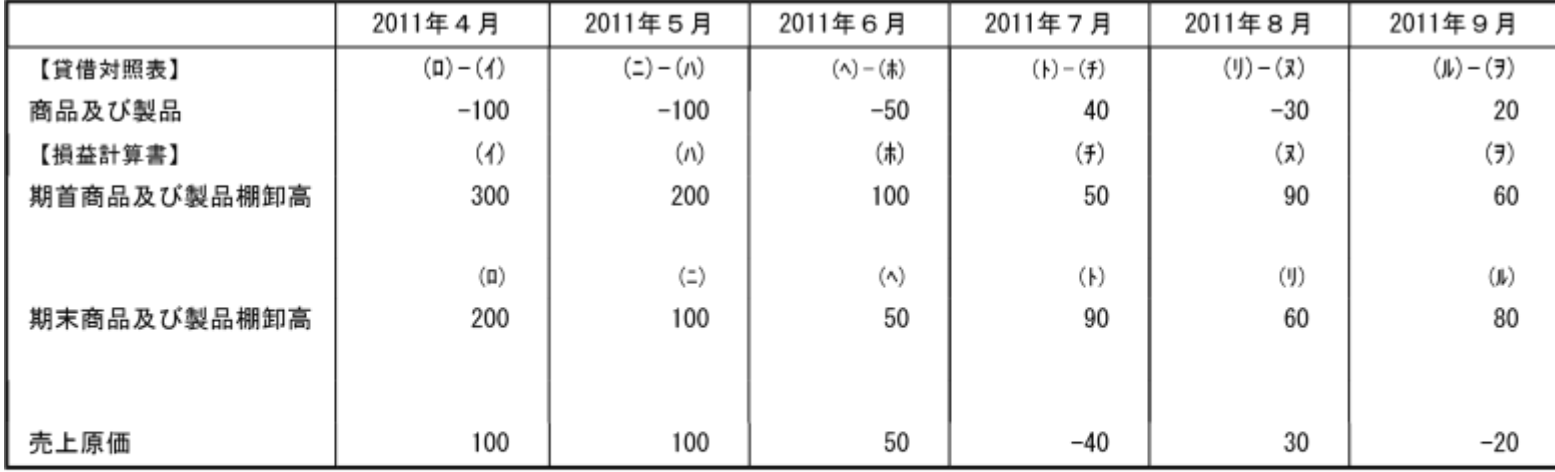

# 参考

月次棚卸に対応したメニュー([部門集計表]メニュー ([会計帳票]-[集計表]-[部門集計表]メニュー) など) では、前月末の期末商品及び製品棚卸高の残高を、当月 の期首商品及び製品棚卸高の金額として表示します。この結果、月次棚卸に対応した月次の売上原価が正しく表示されます。

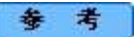

棚卸の予算管理を行う場合は、別途用意されている資料 「月次棚卸における予算額の登録方法.pdf」 を、[資料ダウンロード]からダウンロードしてご確認ください。